5 協力難病指定医研修を受講し、協力難病指定医の新規申請をする場合

5-1 埼玉県事業者申請ポータルへのアクセス

埼玉県事業者申請ポータルにアクセスし、ログインをしてください。

URL:<https://saitamapref.service-now.com/csm>

#### ①「難病指定医」をクリックしてください。

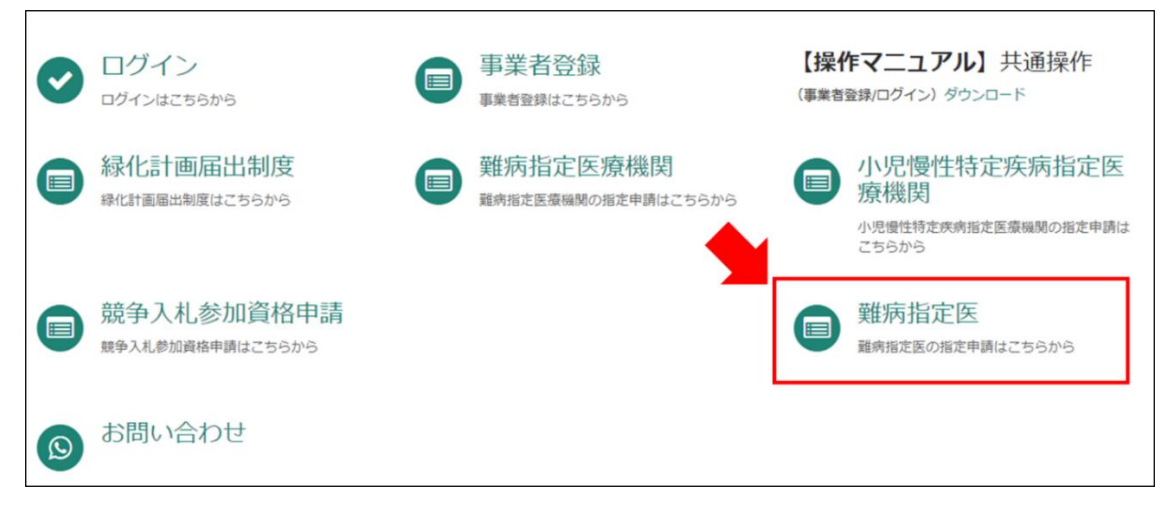

②「(難病)指定医-新規申請-」をクリックしてください。

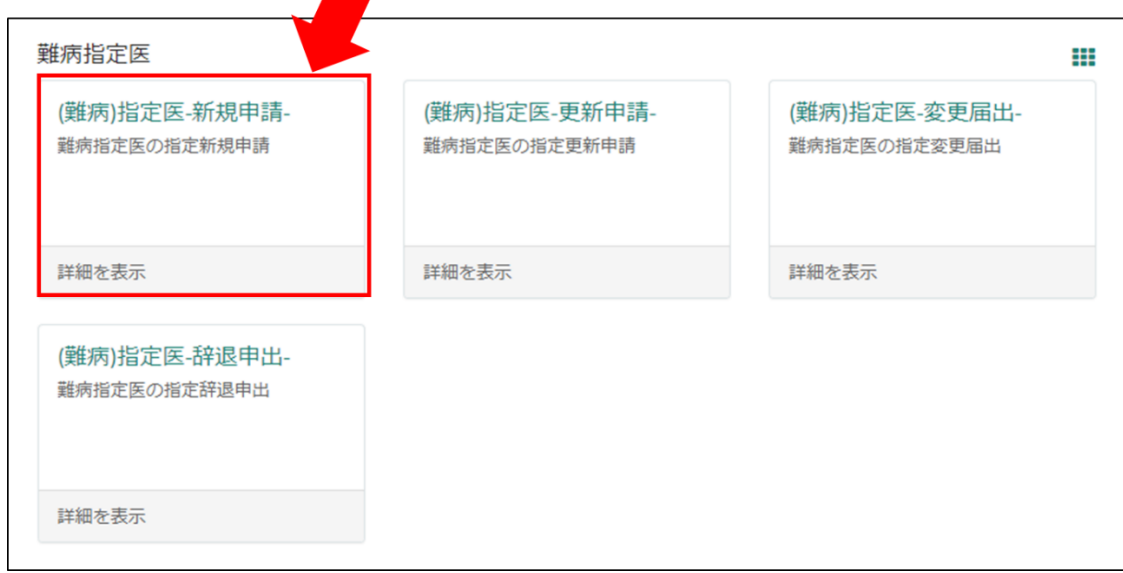

5-2 協力難病指定医研修を受講し、協力難病指定医の新規申請をする場合の注意点 画面の案内に従い、申請情報を入力してください。

※協力難病指定医研修を受講し、協力難病指定医の新規申請をする場合は、「別紙様式第1 号経歴書」の添付が必須となります。埼玉県ホームページ「難病指定医について」の「指定 医の指定を新たに受けたい場合(新規申請)」に掲載されている経歴書を入力の上、申請画 面を操作してください。

【↓埼玉県ホームページ「難病指定医について」】 <https://www.pref.saitama.lg.jp/a0705/nanbyo/siteii.html>

以下の①~④は、入力の際に注意していただきたい点になりますので、必ず御確認くださ い。

## ①「申請者情報」

医療事務の方が操作する場合であっても、申請する医師の情報を入力してください。

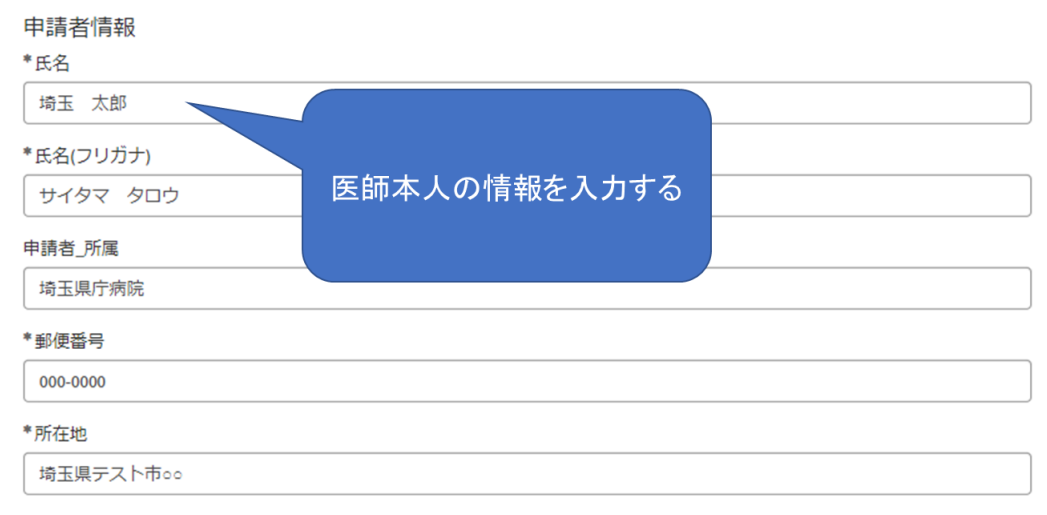

# ②「指定医師情報」の「難病指定医の種類」

「協力難病指定医」を選択してください。

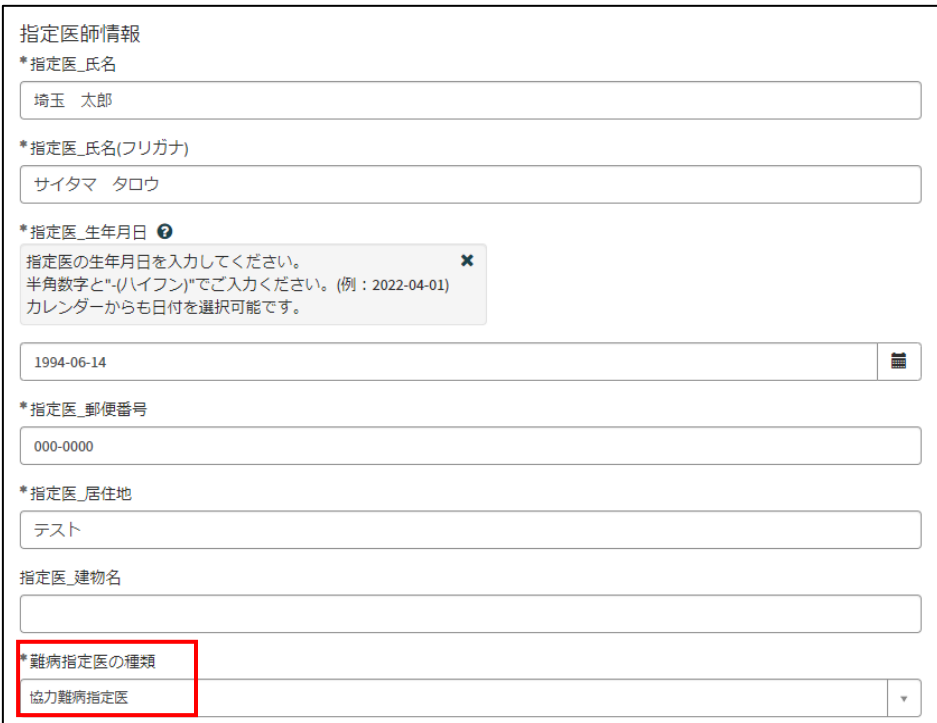

## ③「指定医師情報」の「医籍登録番号」

# ※本システムでは「医籍登録番号」が非常に重要な情報となりますので、入力に誤りのない ように御注意ください。

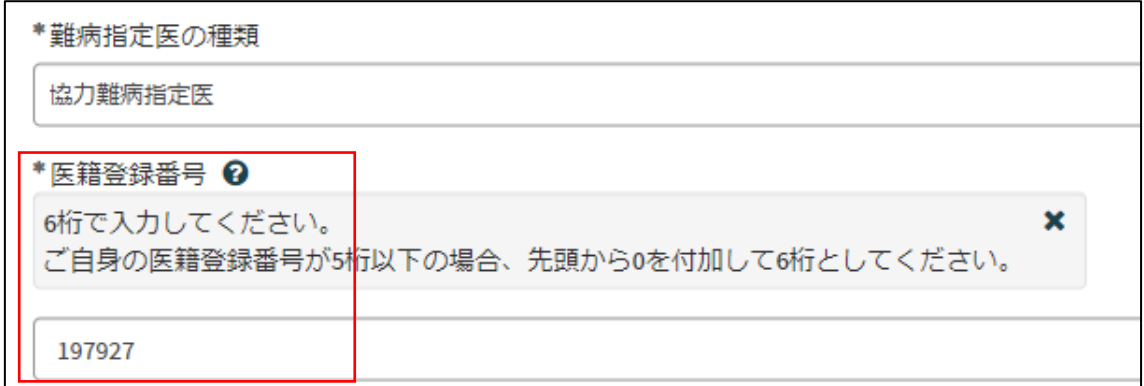

### ➃「添付資料」

(1)「医師免許証の写し」は、スマートフォン等で撮影した写真でも差し支えありません。 ただし、書類の全体が写り、文字がはっきりと分かるように撮影してください。写真で確認 できない箇所がある場合、申請を再度行っていただく必要があります。

(2)「難病指定医、協力難病指定医要件を満たすことを証明する書類」には、「協力難病指 定医向けオンライン研修」の修了証を添付してください。

(3)「経歴書」には、埼玉県ホームページ「難病指定医について」に掲載されている「別 紙様式第1号経歴書」を入力し、添付してください。

【↓埼玉県ホームページ「難病指定医について」】

<https://www.pref.saitama.lg.jp/a0705/nanbyo/siteii.html>

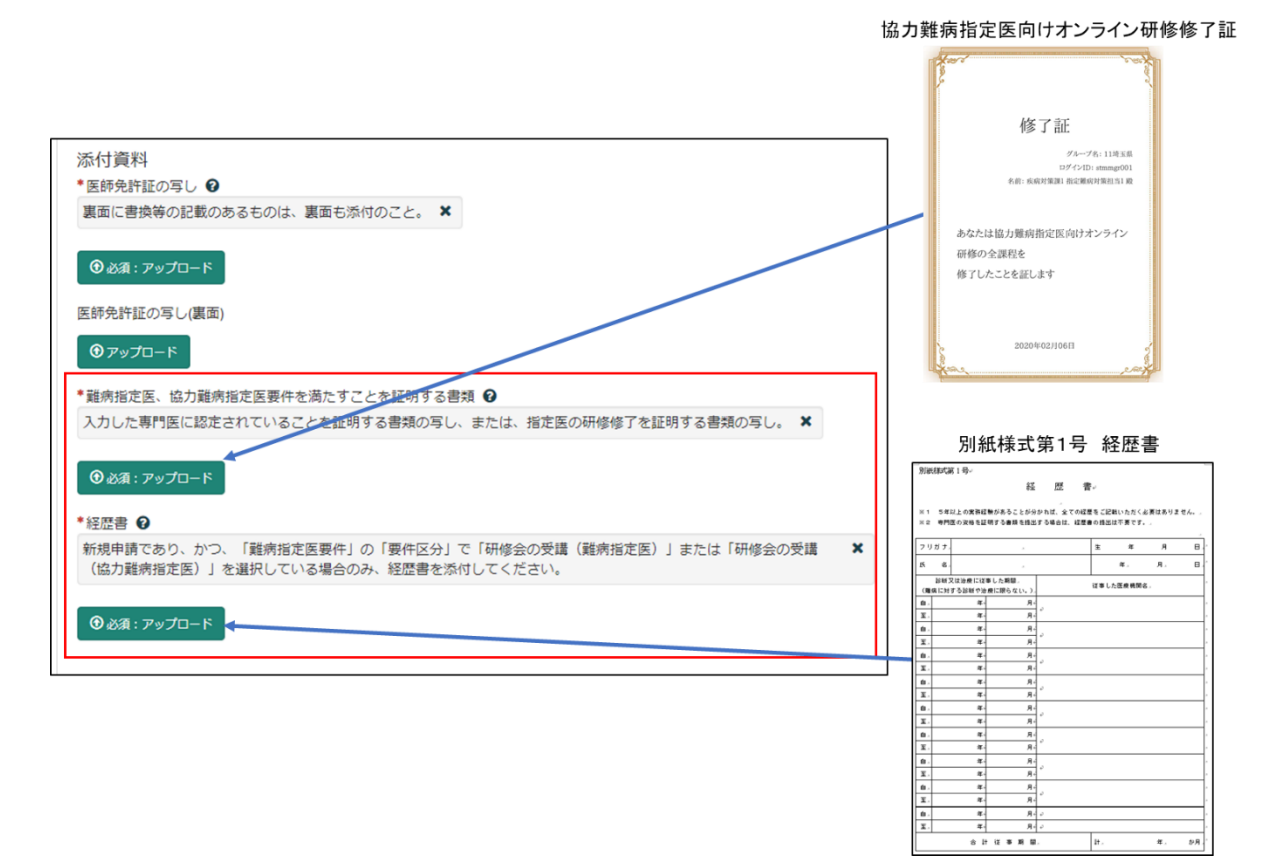

必須項目を全て入力し終えると、「未入力の必須項目」が消去され、申請が可能になります ので、「送信」をクリックしてください。

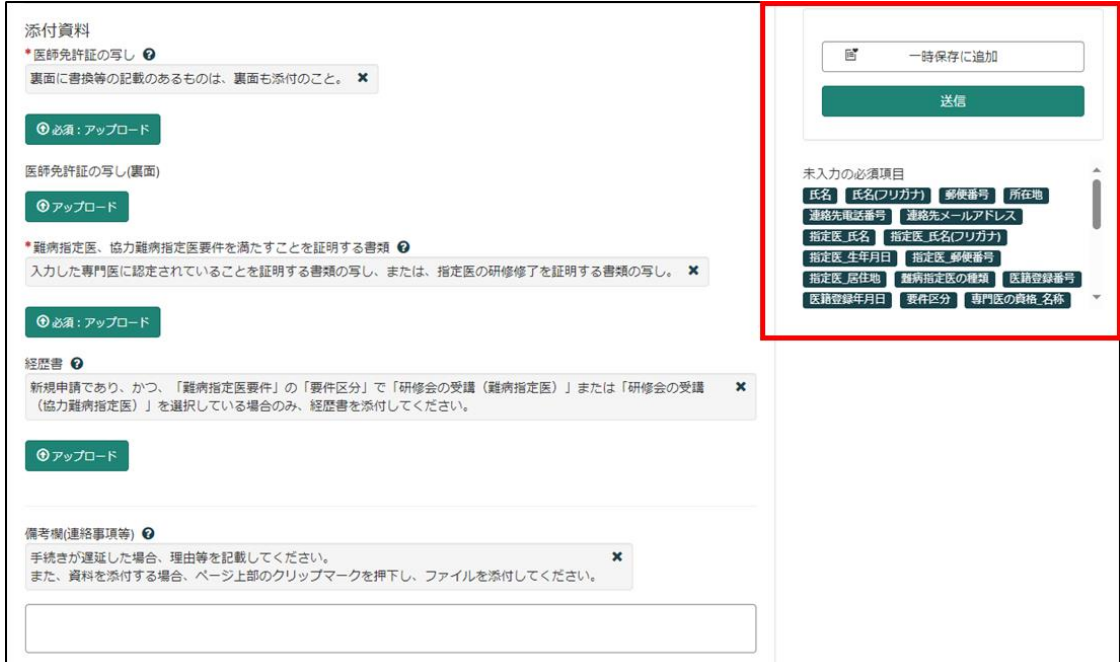

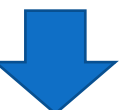

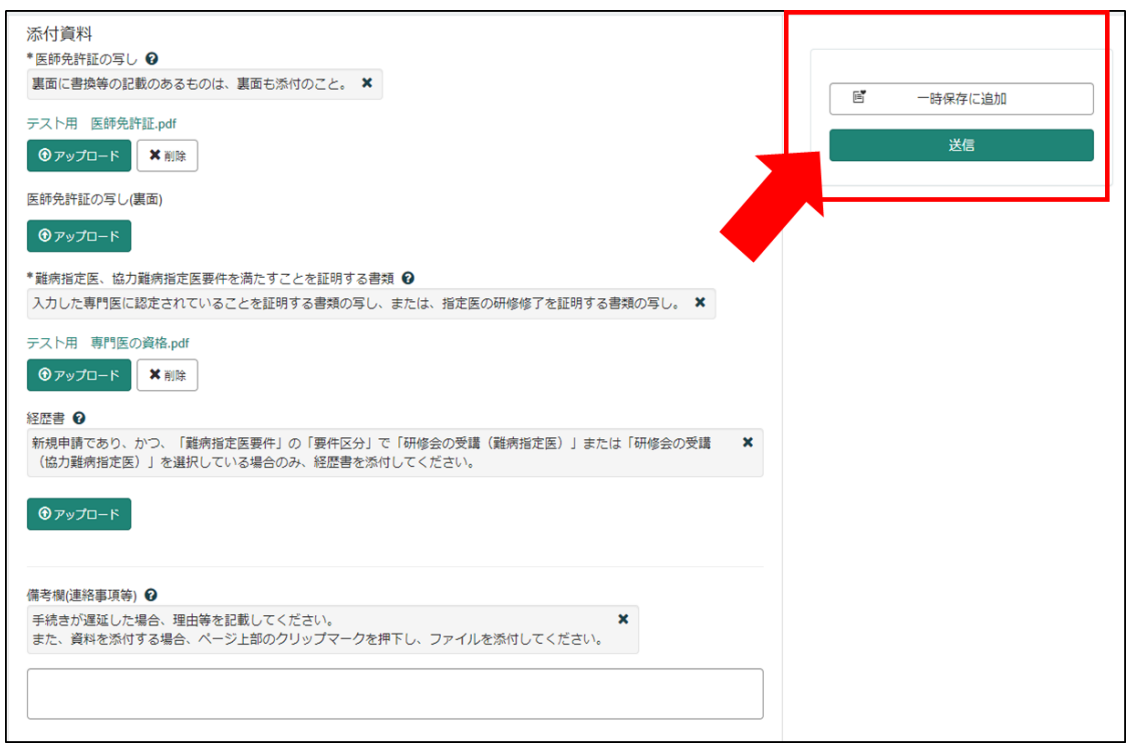

5-3 申請から受付完了まで

①「申請を実施します。」という画面が表示されますので、「送信」をクリックしてください。

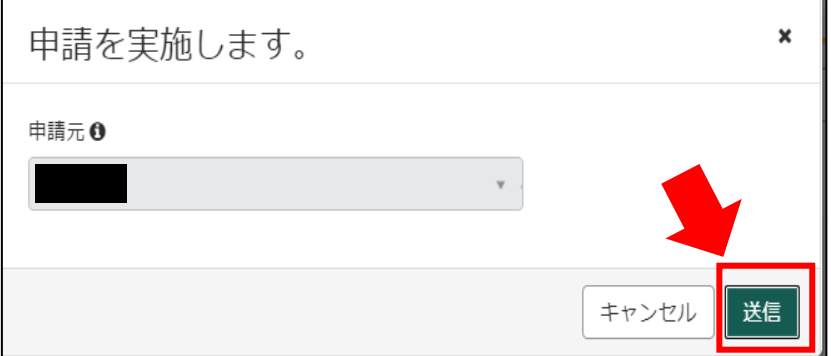

②申請後、受付完了を通知するメールが届きます。 申請内容を埼玉県で確認しますので、指定書の交付までお待ちください。 ※1申請内容に確認事項がある場合は、埼玉県より連絡いたします。 ※2指定書の交付までに、お時間を要する場合があります。

難病指定医の(難病)指定医-新規申請-を受け付けました。 内容確認後、結果を通知します。

受付番号:CS0020728 受付日時: 2023-11-28 15:06:33 事業者名:指定医テスト事業者 医籍登録番号:197197 指定医の種類:協力難病指定医 指定医氏名:協力難病指定医 指定難病の診断を行う医療機関名称:協力難病指定医テスト病院 指定難病の診断を行う医療機関所在地:埼玉県テスト

#### リンク

※このメールアドレスは送信専用のため、返信いただいてもお答えできません。ご了承ください。

5-4 指定書交付

①申請が承認され指定書が交付されると、通知メールが届きます。

「リンク」をクリックすると、ログイン画面に移動します。ユーザー名とパスワードを入 力し、ログインしてください。

提出T頁いておりました(難病)指定医-新規申請-(申請番号:CS0020719)を受理いたしました。 指定書、及び、コメントの確認をお願いします。

更新申請、変更届出、辞退申出の際は、「登録済み医師情報をコピー」にて医籍登録番号をご指定ください。

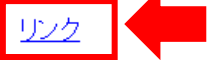

※過去の申請に指定書が添付されている場合、必ずダウンロードして保管してください。 ※このメールアドレスは送信専用のため、返信いただいてもお答えできません。ご了承ください。

②県から添付された pdf をクリックし、ダウンロードしてください。

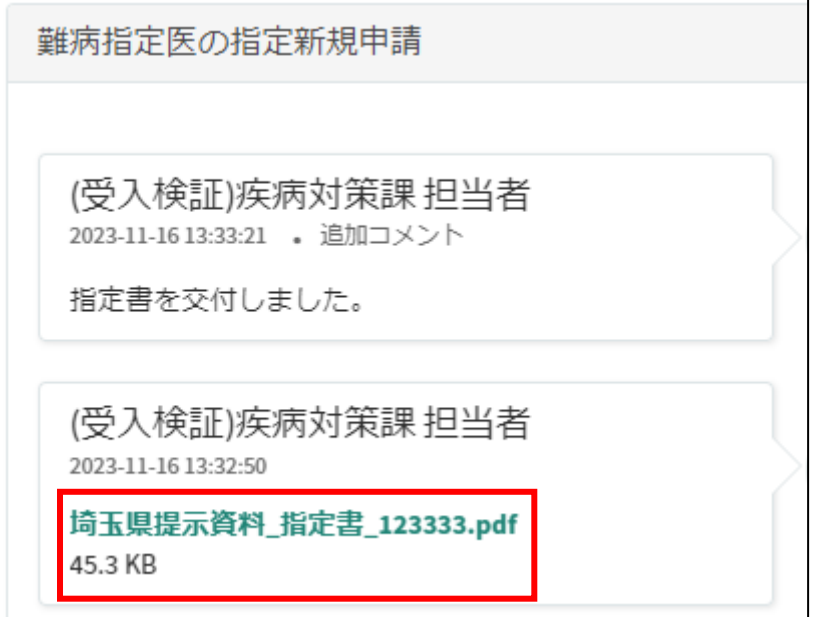

# 11 コメント機能

11-1 通知メールからコメント内容を確認する

申請内容に不備があった場合、県からシステム内のチャットにより、確認の連絡を行います ので、システムにログインし、訂正内容を返信してください。

①県からのチャットが送信されると、その旨を通知するメールが届きます。

「リンク」をクリックすると、ログイン画面に移動します。ユーザー名とパスワードを入力 し、ログインしてください。

あなたの申請(申請番号:CS0020719)にコメントが追加されました。 下記のリンクにアクセスし、内容をご確認ください。

リンク

※このメールアドレスは送信専用のため、返信いただいてもお答えできません。ご了承ください。

②ログインをすると、県からのコメントを確認する画面に移動します。

画面右側が申請者から県へのコメント、画面左側が県から申請者へのコメントとなります。

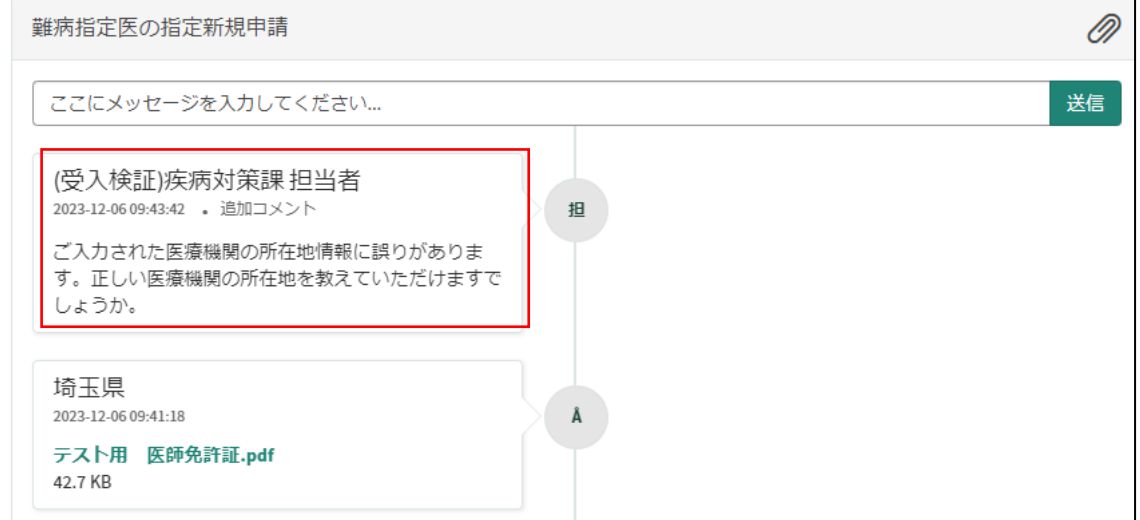

③コメント内容を確認し、「ここにメッセージを入力してください。」と書かれた箇所をクリ ックし、訂正情報を入力し、「送信」をクリックしてください。

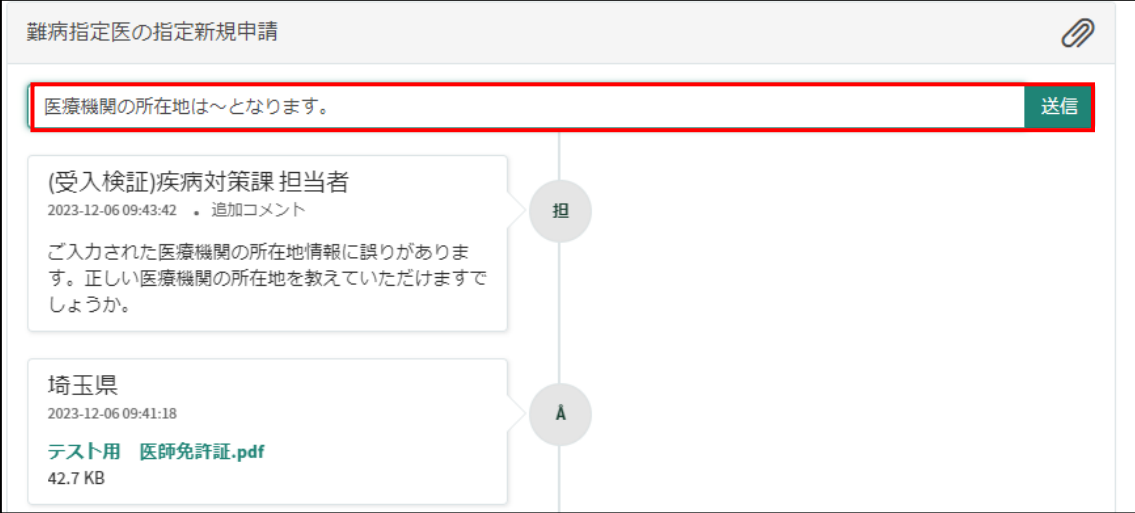

## 11-2 メールを削除してしまった場合などのコメント確認方法

①埼玉県事業者申請ポータルにログインし、画面右上に表示される「過去の申請」をクリッ クしてください。

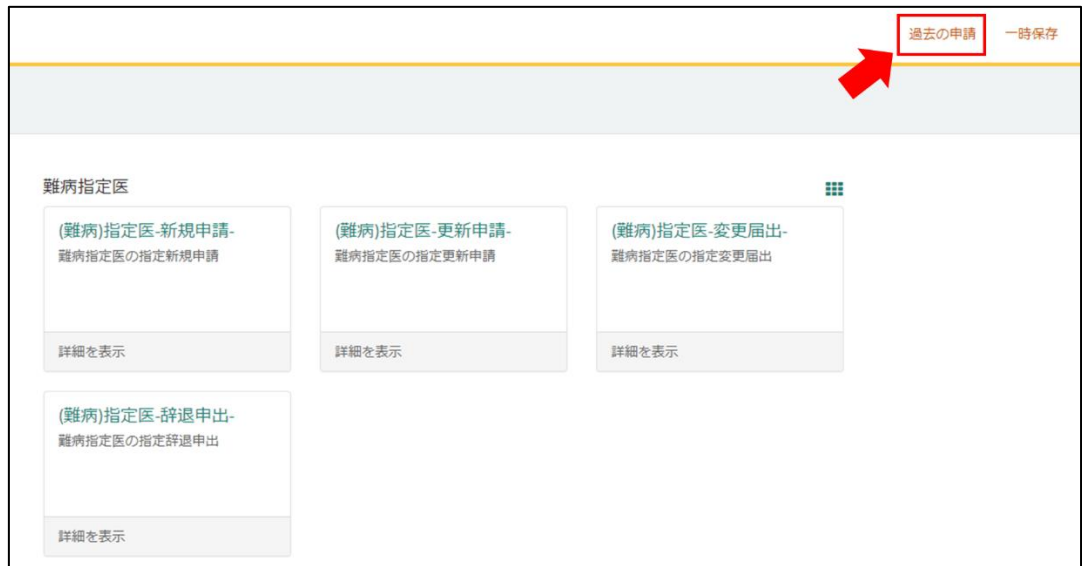

#### ②過去に申請した履歴が表示されますので、該当するものをクリックしてください。

 $\blacksquare$ 

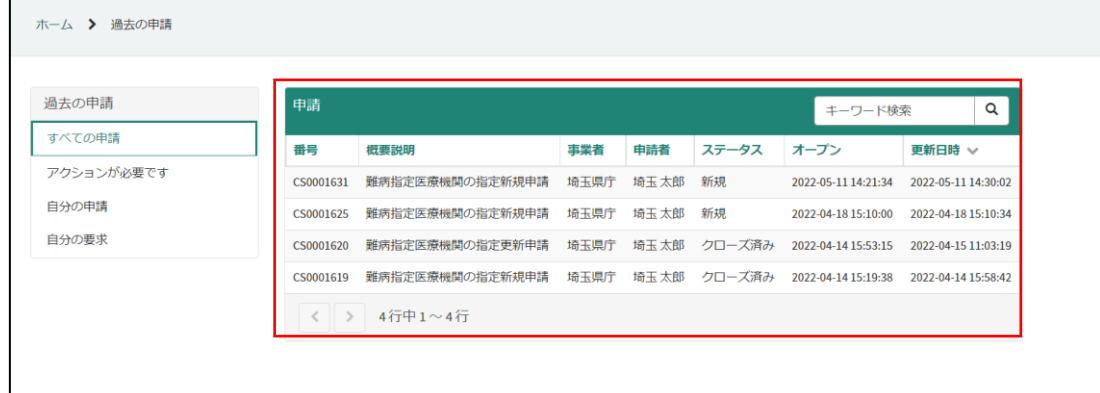